# **ACA Screen Recorder**

# **User Manual**

http://www.acasystems.com

May 19, 2009

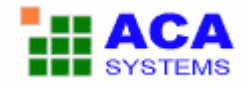

### **Content**

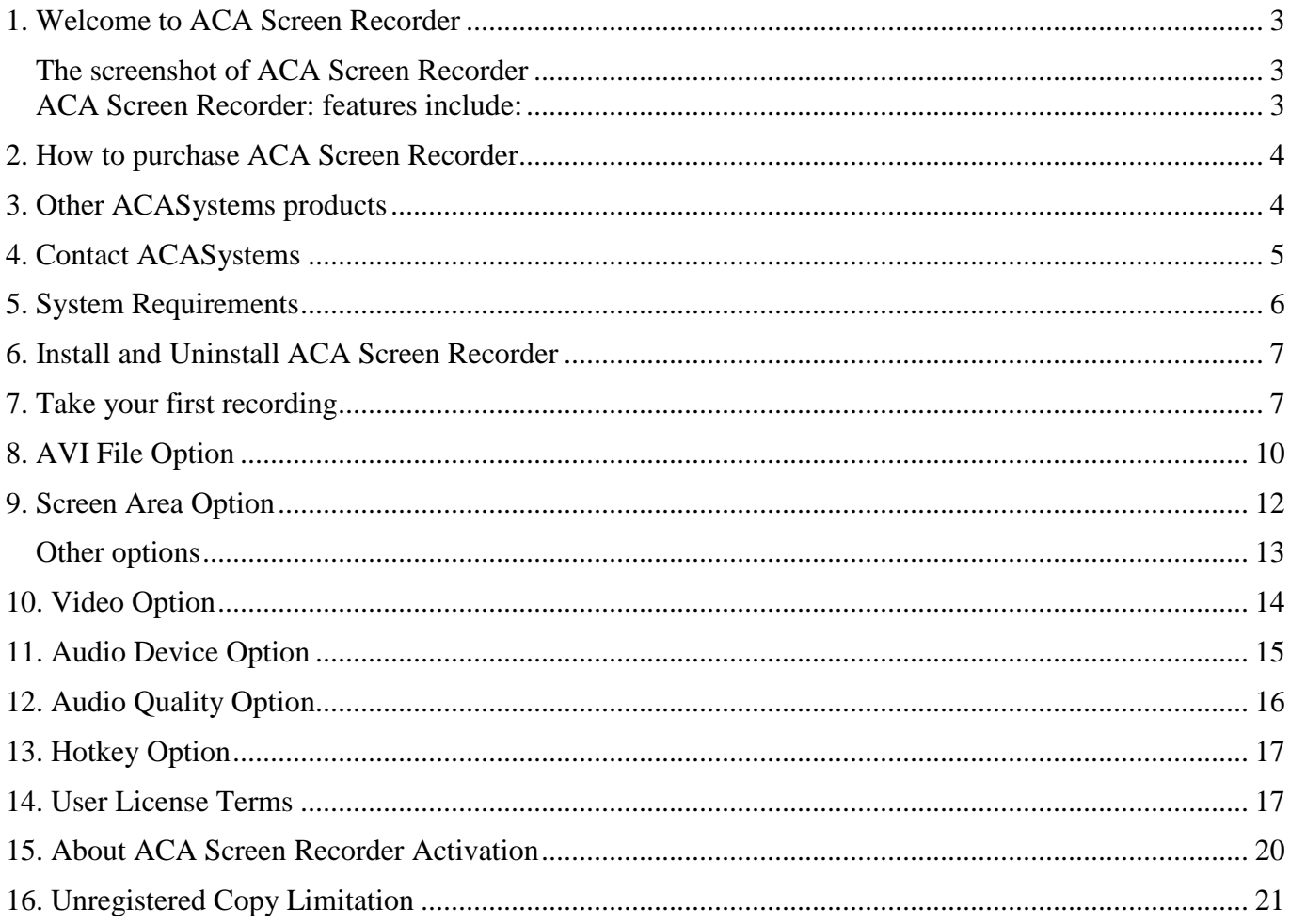

### **1. Welcome to ACA Screen Recorder**

ACA Screen Recorder records the action from your Windows screen and saves it as a standard, easily edited, AVI (Audio-Video Interleaved) movie file. This format can be played under Windows, as well as the Internet, unlike other programs that use proprietary formats that may need special viewers and be difficult, if not impossible, to edit.

This help files is designed to get you started with ACA Screen Recorder quickly.

### **The screenshot of ACA Screen Recorder**

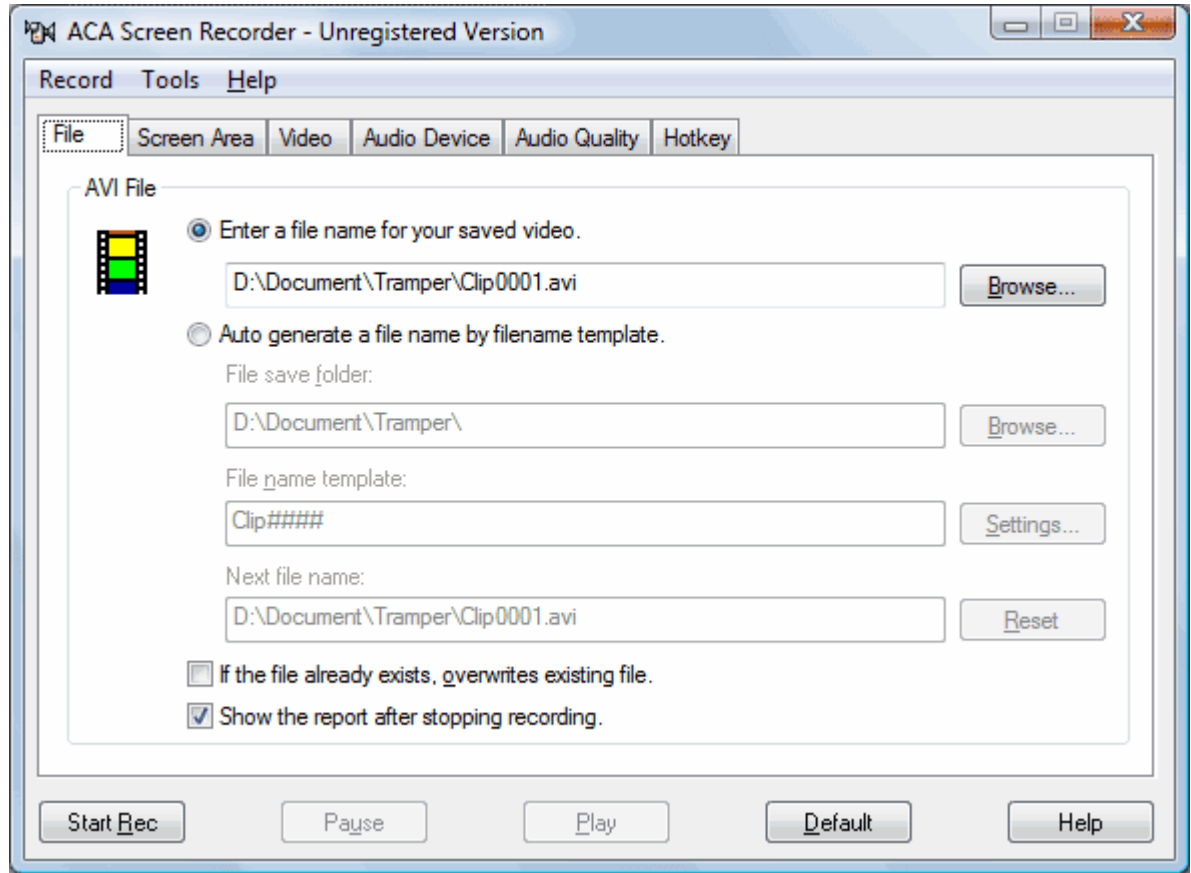

### **ACA Screen Recorder: features include:**

- System-wide hot keys to start, pause, stop recording
- Easy precision visual screen area or window selection
- Optional sound, with choices for recording quality
- Show flashing rectangle when recording or paused.
- Capture in any screen color depth
- Automatically incrementing file names for captures using filename template.
- Multiple video compression choices
- Convenient, user-definable hot keys, including *pause recording*
- Frame rate and video compressor choices
- Audio compressor choices
- Configure video compressor
- Mouse cursor recording can be turned on or off, true shape of the cursor is recorded

#### **Purchasing ACA Screen Recorder:** http://www.acasystems.com/en/buynow.htm.

If you have any question, advice, or you found bugs when you using ACA Screen Recorder, please visit our web site at http://www.acasystems.com/.

### **2. How to purchase ACA Screen Recorder**

You can license the program right from our web pages at http://www.acasystems.com/, we offer many different ways to order, including secure web forms, phone, fax and mail ordering, and processing of corporate purchase orders.

**NOTE**: Prices are subject to change without notice.

Visit our web site to purchase any of ACASystems products: http://www.acasystems.com/en/buynow.htm, Return Customer Discount (20% off) and Non-profit/Educational Org Discount (40% off) are available on the order page.

All minor and maintenance upgrades to purchased versions are available at no additional cost. Please review the **ACA Screen Recorder** upgrade page for more information.

To be notified about product upgrades, please sign up for our mailing list at: http://www.ACASystems.com/en/maillist.htm

## **3. Other ACASystems products**

In addition to this fine product, we make several other powerful utilities. Drop by our web pages at which always contains links where you can download the latest versions of all of our programs or those programs that meet our standards so that we're confident enough in them to offer them for sale through our site.

At the time this file was written, here's a list of software we either have authored or sell on our site.

• **ACA Capture Pro** - *Capture screen images, web pages, Flash, icon, menu from your Windows PC* even those hard-to-grab DirectX, Direct3D games or video player, create videos of your computer screen.

*URL: http://www.acasystems.com/en/screencapturepro/*

• **ACA Screen Recorder** - it allows you to *record the action from your Windows screen* as an AVI movie. You can include cursor movements and sound, and take advantage of many other options.

*URL: http://www.acasystems.com/en/screenrecorder/*

• **ACA Audio Recorder** - It's *a direct and real-time sound recorder software* which offers professional recording features with WAV, AVI and MP3 support.

*URL: http://www.acasystems.com/en/audiorecorder/*

• **ACA Color Picker** - It's an utility that *captures the color value of any screen pixel* and displays its value in a value of formats such as CMY, Decimal, Hexadecimal, HSB/HSV, HSL, HSL (Windows), HTML and RGB.

*URL: http://www.acasystems.com/en/color-picker/*

• **ACA HTML to Image Converter** - Converts the web page to image or thumbnail of a specified size in batch, saves the long web page as JPG, GIF, PNG, BMP, TIFF, WMF and EMF image by one click.

*URL: http://html-to-image.acasystems.com/*

• **ACA WebThumb ActiveX Control** - A HTML to image SDK for desktop program and web application developer, it *takes the snapshots of given URLs* as JPG, GIF, PNG and BMP image, it helps you convert the web page to images in batch, capture full length website screenshots, generate thumbnail image previews of web pages. With a few function calls, you can add "HTML to image", "HTML to PNG", "HTML to JPG" feature to your application.

*URL: http://www.acasystems.com/en/web-thumb-activex/*

• **ACA 80x15 Brilliant Button Maker** - is a free online button generator, easy and fast to use. It makes possible to create 80x15 Brilliant Buttons (also known as "Antipixel Buttons" or "Badges") without the need of programs like Photoshop.

*URL: http://www.acasystems.com/en/button-maker/*

To get more information of our products, visit out website at http://www.acasystems.com/.

### **4. Contact ACASystems**

Before contacting us for technical support, please check first the "Frequently Asked Questions (FAQ)" list at our web site, the answer to your question may be already there! Click below to access the FAQ page right from within the help system:

#### **FAQ URL**: http://www.acasystems.com/en/faq.htm

Support for ACA Screen Recorder is always close at hand, a **support ticket** will get the quickest response. Be certain to provide as much background information as possible.

#### **Ticket Support Systems**: http://www.acasystems.com/support/

Include (at least) the following information if you encounter a problem with the software:

- Your operating system, for example Windows Vista, Windows XP Professional or Windows 2000 Professional.
- How much RAM your computer has installed (sometimes called "memory" but different from "hard disk space," something about which many novice users get understandably confused). If you don't know how to check this, open an Explorer window (not Internet Explorer, Windows Explorer) and select Help/About. It should show you a listing on the bottom of the dialog: Physical memory available to Windows. That will give you the RAM, but not swap file, available to the system for most versions of Windows.
- Your computer's CPU and speed (for example, Pentium IV, 2GHZ).
- A concise description of the problem and exactly what you did to get it to happen. **If you can get it to repeat at will, please give us every step from beginning until the end, that will help us replicate your problem**. Explain it so we can re-create it here, and we'll do our best to find out what causes it and get back to you with a possible solution.

You can contact us with ACASystems Support Systems: http://www.acasystems.com/support/.

To be notified about product upgrades, please sign up for our mailing list at:

http://www.ACASystems.com/en/maillist.htm.

## **5. System Requirements**

To install and launch **ACA Screen Recorder**, your system must meet these specifications:

- Windows 2000, Windows XP, Windows 2003, Windows Vista, Windows 7 or later version
- 400 MHz CPU processor(1G MHz recommended)
- •
- 128 MB RAM (256 MB recommended)
- 2 MB of hard-disk space for program installing
- For audio recording and playback, a Windows-supported sound card and microphone

## **6. Install and Uninstall ACA Screen Recorder**

ACA Screen Recorder supports for Windows standard Install/Uninstall package.

#### • **Get ACA Screen Recorder Installation Program**

You can visit our website at http://www.acasystems.com/ or other download sites, download the newest version for ACA Screen Recorder.

#### **Installing ACA Screen Recorder**

Before installing, see System Requirements.

- o Run the ACA Screen Recorder installation program.
- o Follow the instructions on the installation wizard.

#### • **Uninstalling ACA Screen Recorder**

Click the Windows **Start** button, select **Program |ACA Systems| ACA Screen Recorder | Uninstall ACA Screen Recorder**.

Any files you've created and left in your ACA Screen Recorder folder will remain behind, and in which case you will have to manually delete these.

### **7. Take your first recording**

For the purposes of this introduction, we will be using ACA Screen Recorder's default values, and basic settings. Later, you will discover the flexibility and ease of use that ACA Screen Recorder's options offer you.

For best performance, set your color depth to 256 color mode.

- 1. Start ACA Screen Recorder, click the **Start** button, select **Program > ACASystems > ACA Screen Recorder**. (ACA Screen Recorder is installed in the **ACASystems > ACA Screen Recorder** program group by default. It is stored elsewhere only if you specified another program group during installation.)
- 2. Click **File** tab, and then enter a file name for your saved video:

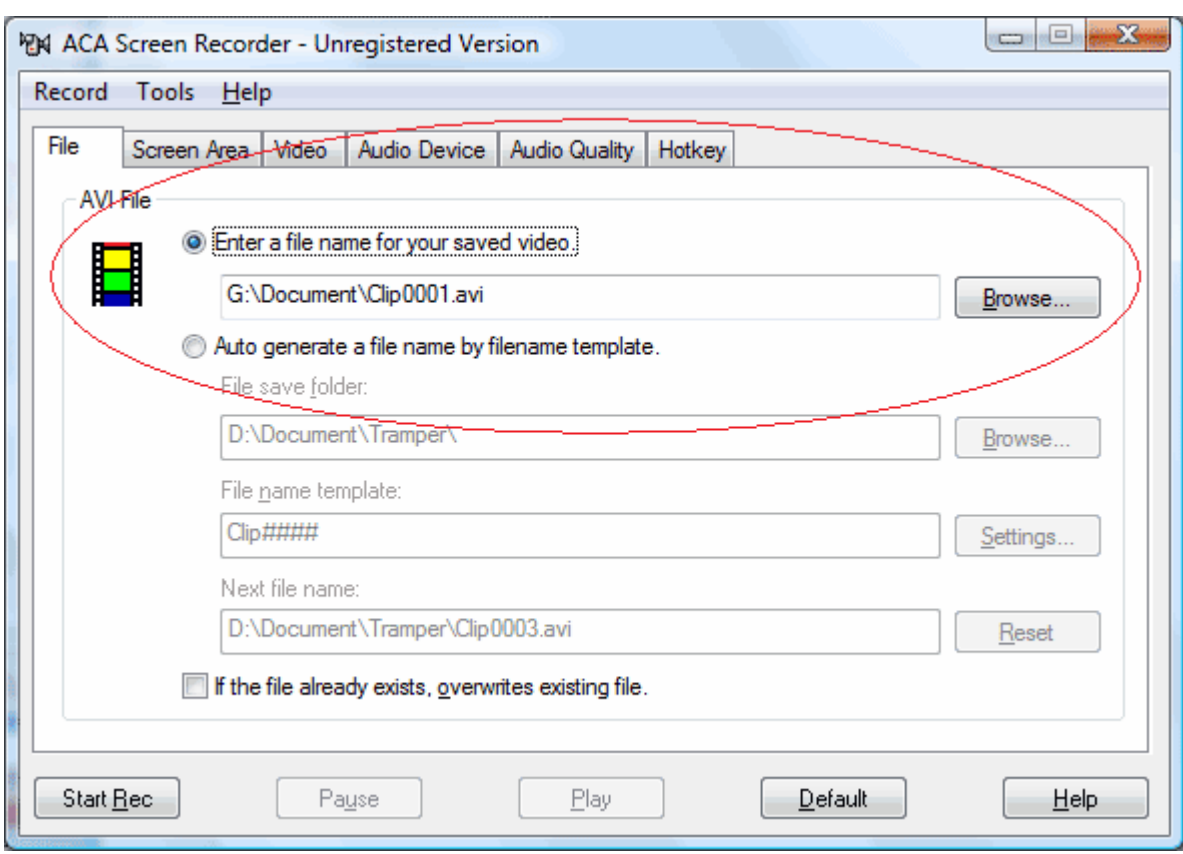

3. Click **Screen Area** tab, check **Select Region** option, and enter the values that it's shown as following screenshot:

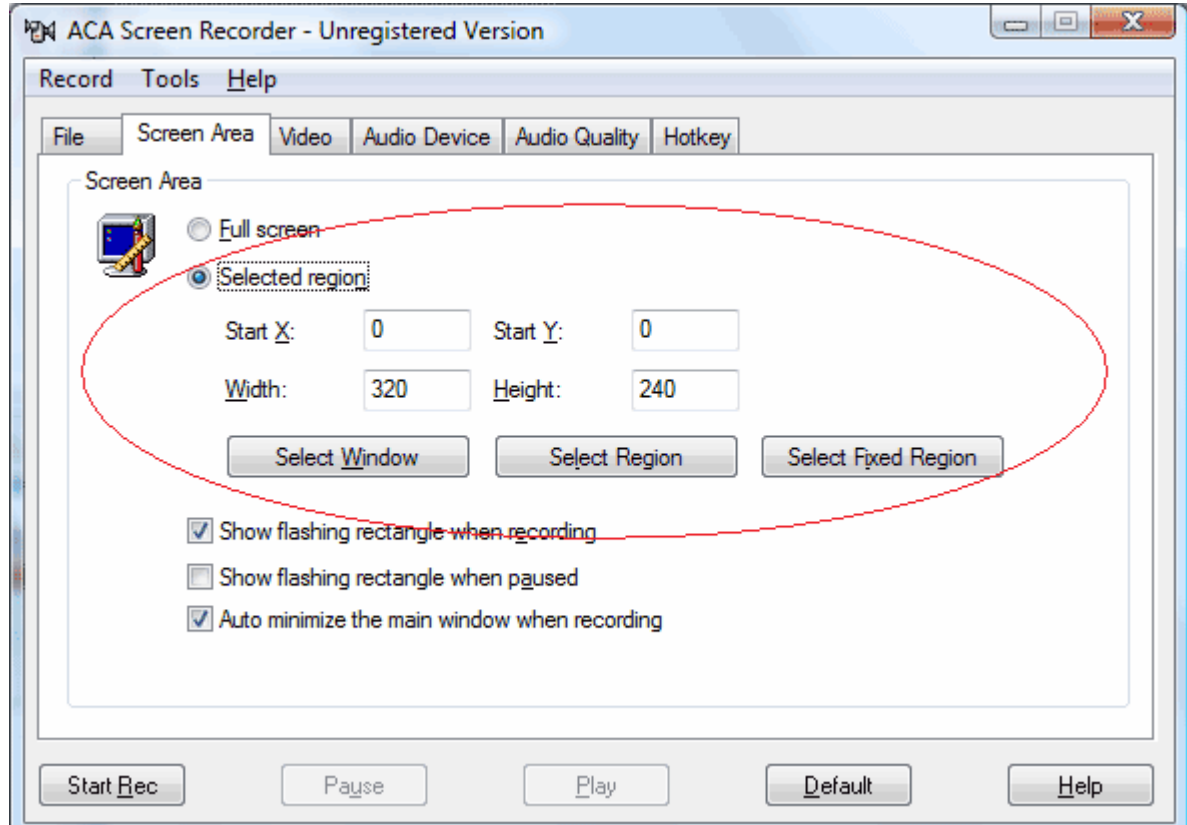

4. Click on **Start Rec button** to start recording. The ACA Screen Recorder window will temporarily disappear to allow the capture. Move your cursor within the capture area and do something.

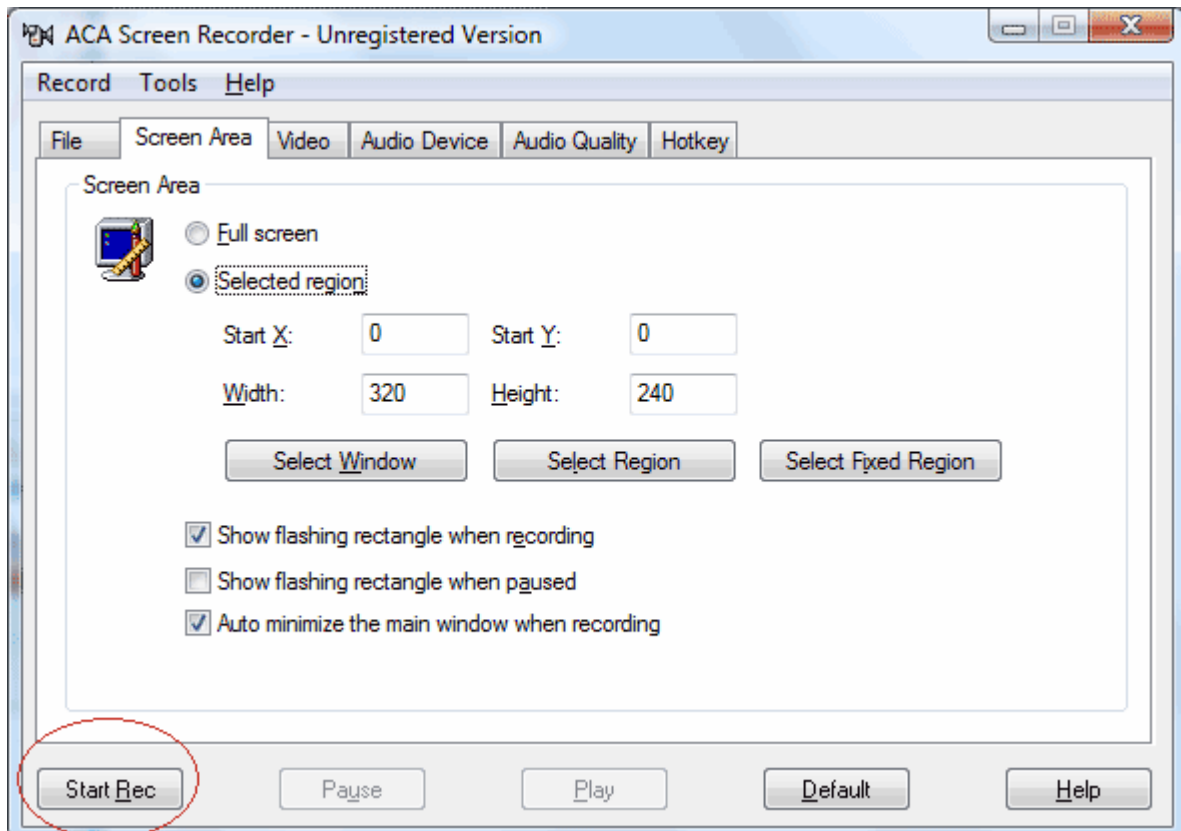

5. Right click the icon of **ACA Screen Recorder** on the **Windows Taskbar Notification Area**, and then click **Stop Recorder** menu item.

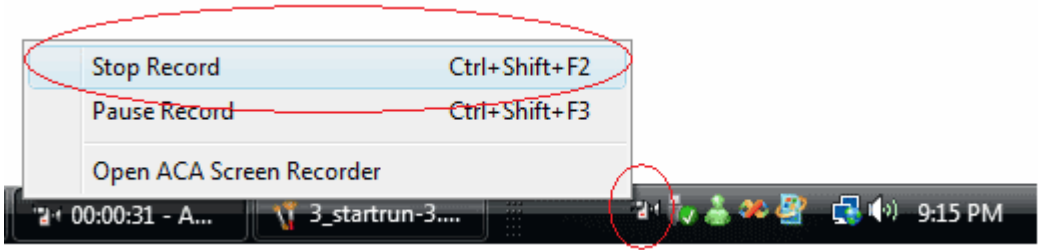

6. Congratulations, you have just made your first movie! It's that simple. Now, click on **Play** in the ACA Screen Recorder dialog, to view your creation.

Next, take the a few minutes to browse this brief help file, the knowledge and tips you will gain will make it worth your small investment in time, enabling you to get the best results in the shortest time.

### **8. AVI File Option**

There are two methods to specify the filename for your saved video.

#### 1. **Enter a file name for your saved video**:

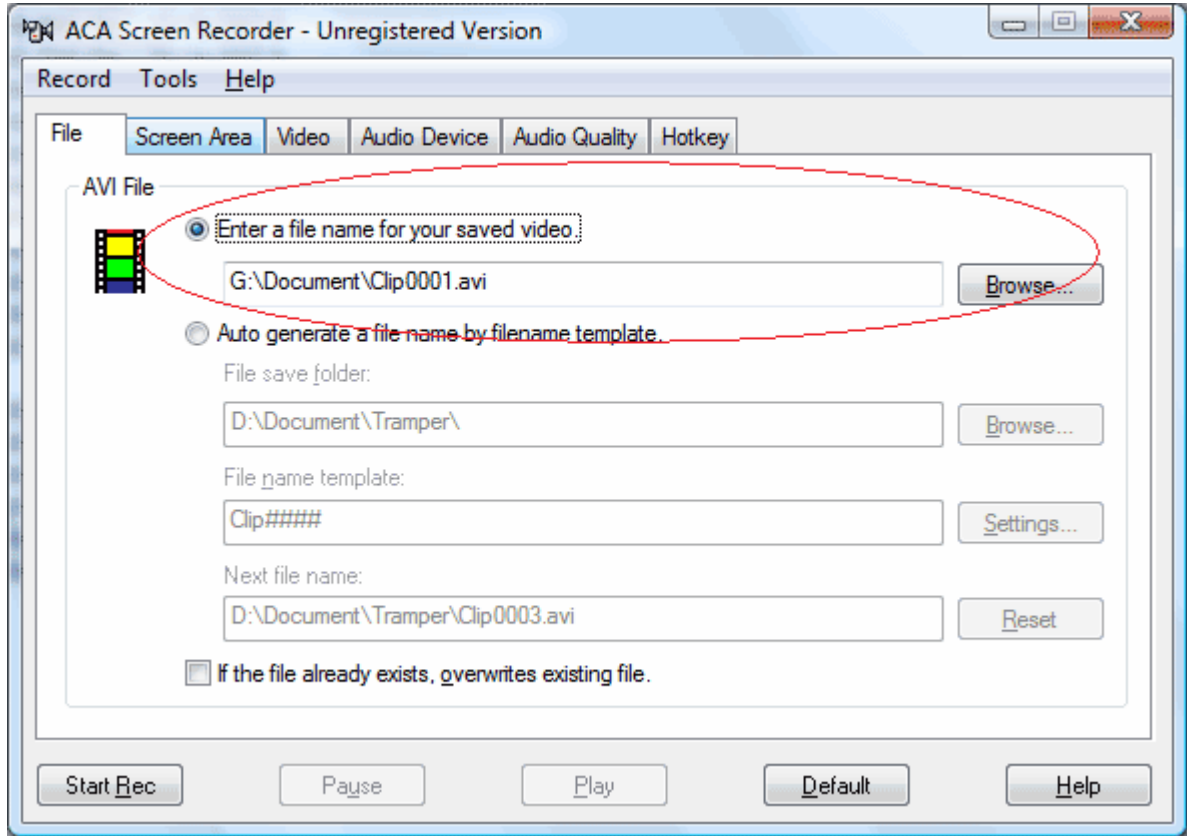

You can direct enter a file name for your saved video, or click on Browse button to select a file name.

2. **Auto generate a file name by filename template**:

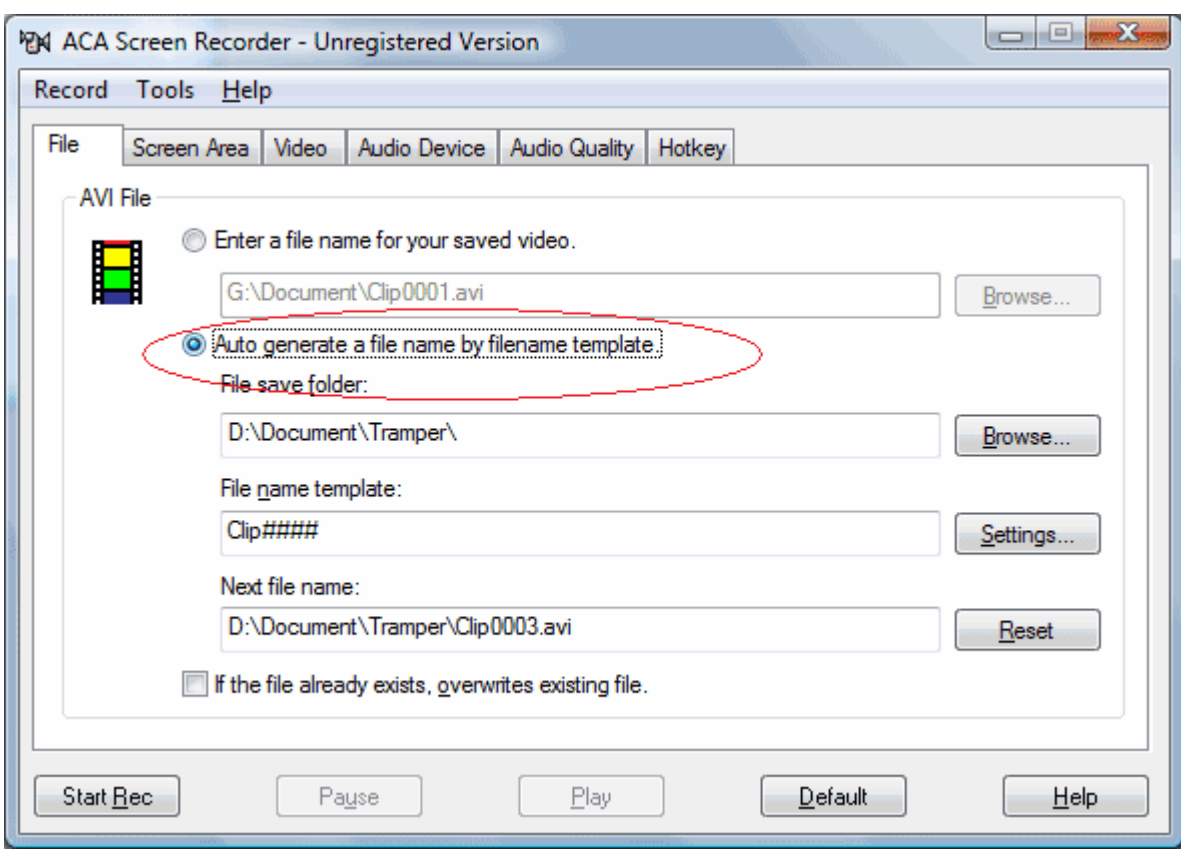

If you want to batch record the video, you can choose this option. ACA Screen Recorder will auto generate the file name by file name template.

- o **Browse** button: select the file save folder.
- o **Settings** button: adjust the file name templates.

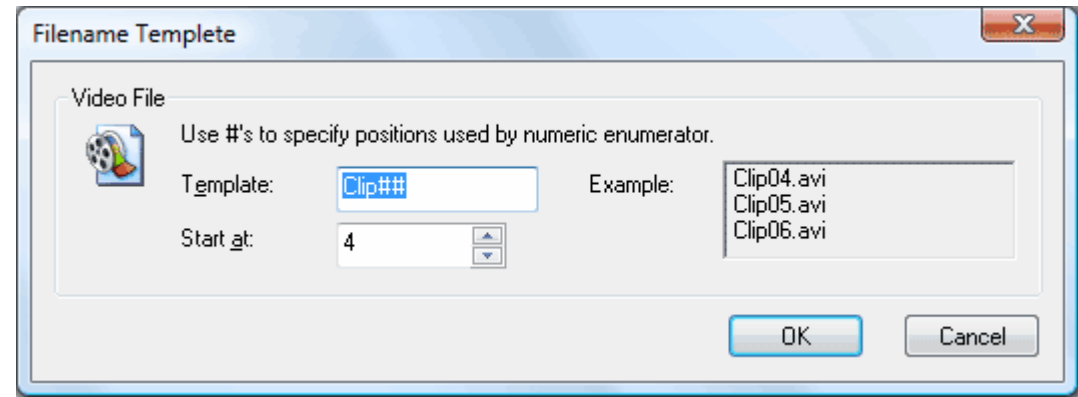

Use #'s to specify positions used by numeric enumerator.

o **Reset** button: reset the next position of filename template.

#### **Example:**

The file save folder: *D:/Document*

The file name template: Clip###

The next file name should be: *D:/Document/Clip001.avi, D:/Document/Clip002.avi, D:/Document/Clip003.avi, etc.*

3. The program will popup a dialog to confirm overwrite the existing file when you start recording. If you won't show this dialog, please check **If the file already exists, overwrites existing file** option.

### **9. Screen Area Option**

There are two methods for selecting the initial screen area for recording:

1. **Full Screen:** record the screen from full screen, it depends on your screen resolution, such as 800 by 600 pixels, 1024 by 768 pixels,1280 by 1024 pixels, etc.

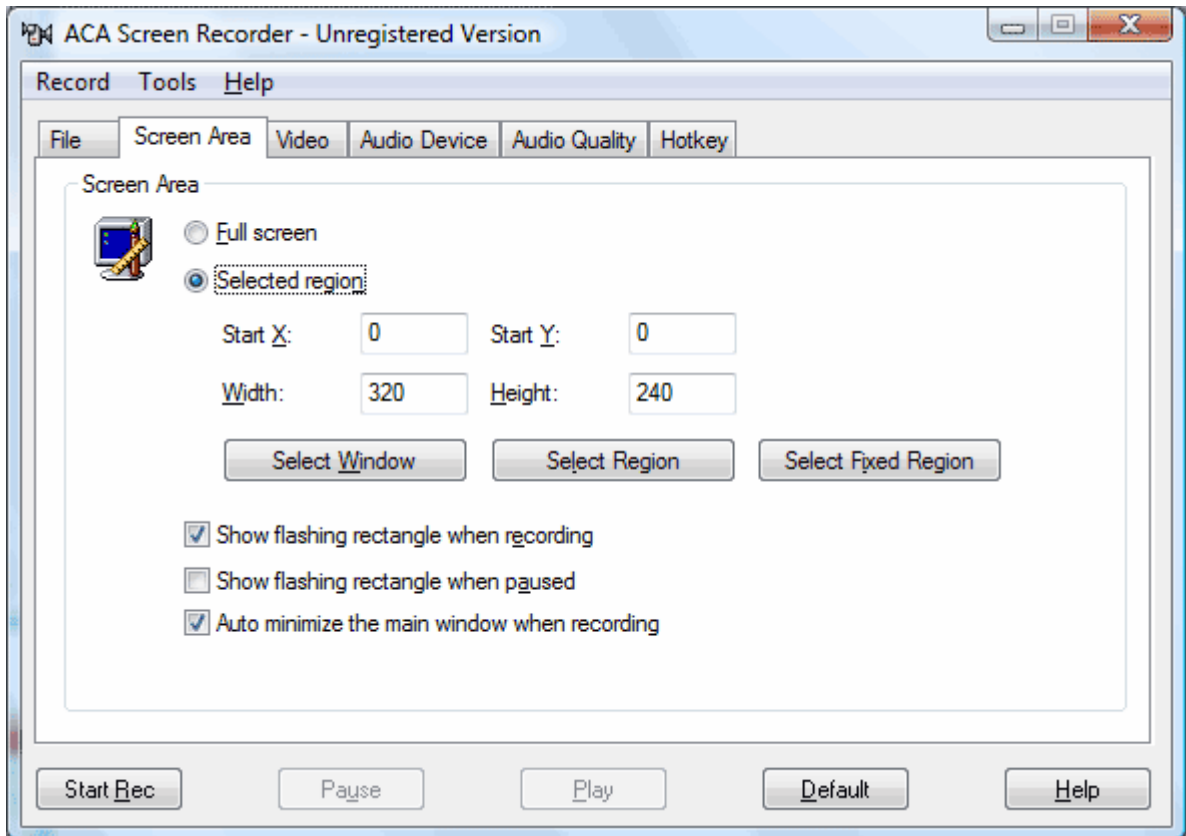

2. **Selected Region**: You can select your recording area graphically from the screen:

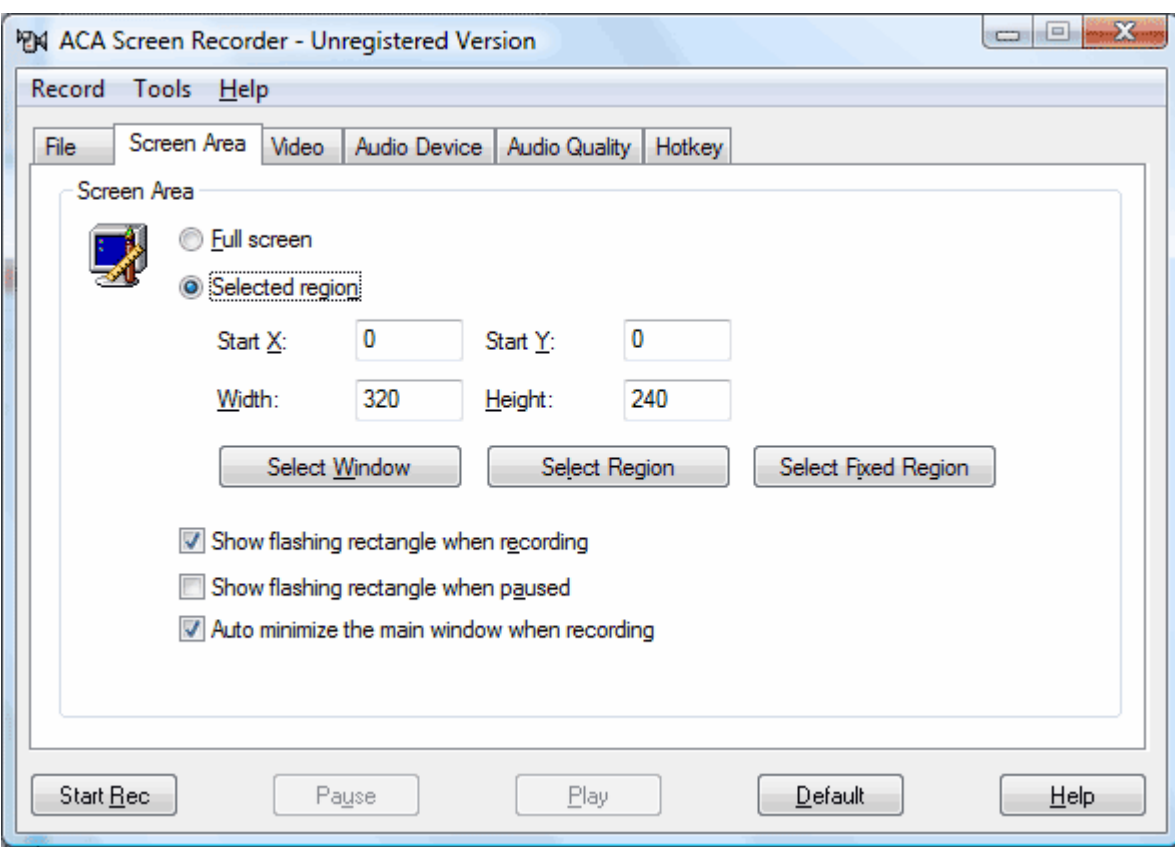

- o When you click the **Select Window** button, you can move your cursor around the screen to select various screen objects, such as windows, window areas, buttons, etc. These specific areas will be highlighted as you pass over them. Click the left mouse button to accept the highlighted area, or the right button to abort the selection.
- o Clicking on the **Select Region** button provides a convenient, movable and resizable rectangle to appear on screen. Use your cursor or the keyboard arrows to position and anchor one point of the area, and then size the window to your liking. Note that the image size is interactively shown, and the coordinates recorded in the screen area dialog.
- o When you click the **Select Fixed Region** button, you can move your cursor around the screen to select a fixed with and height region. Click the left mouse button to accept the area, or the right button to abort the selection.
- o You can also directly enter your choice of the **X** and **Y** screen coordinates, along with the width and height in pixels, to precisely define your capture area, or fine tune a previous capture.

### **Other options**

- **Show flashing rectangle when recording**: this option determine if a flashing rectangle should be shown around the recorded area or not.
- **Show flashing rectangle when paused**: this option determine if a flashing rectangle should be shown around the recorded area or not when you paused the recording.
- **Auto minimize the main window when recording**: this option determine if the main window of ACA Screen Recorder should be minimized or not when recording.

You can right click ACA Screen Recorder's icon on the Windows Taskbar Notification Area When ACA Screen Recorder minimized, as it is shown in the figure:

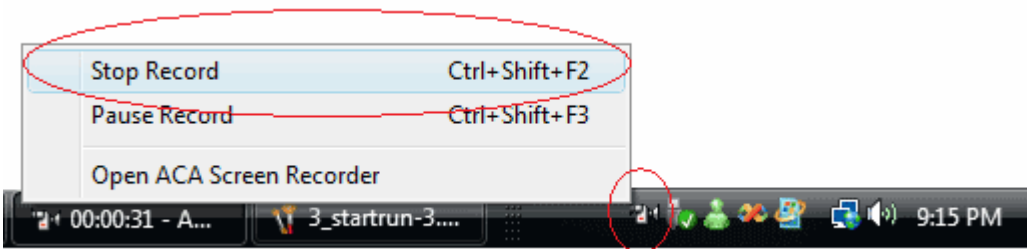

### **10. Video Option**

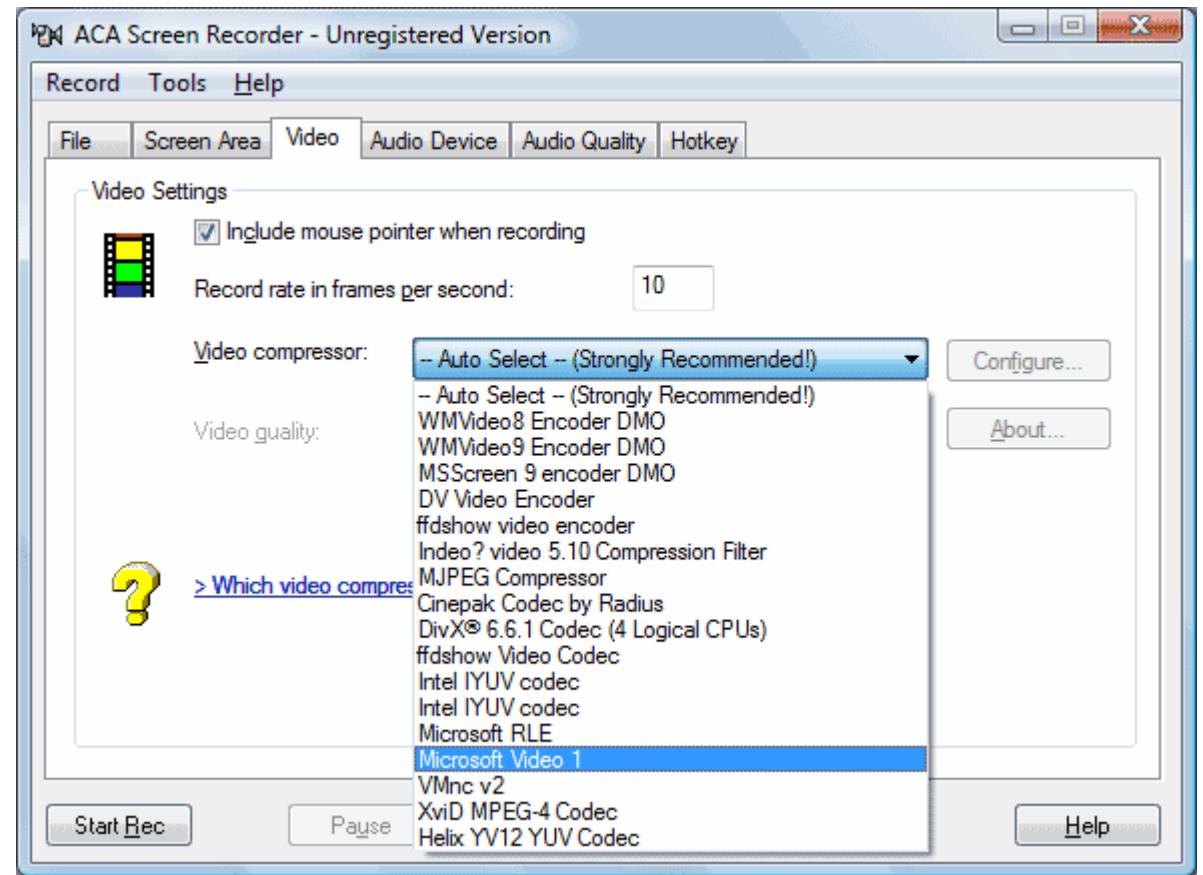

- 1. The **Include mouse pointer when recording** check-box will enable or disable the mouse pointer on the video file.
- 2. The **Record rate in frames per second** choices let you specify how many movie frames per second will be recorded. If you enter too high a number, and your computer is not fast enough to capture and compress them, **ACA Screen Recorder** will drop some frames, or stop completely and tell you about the error.
- 3. The **Video compressor** select box allows you to select the **CODEC**, which is the program that will compress your pictures to make AVI files smaller and enable them to play faster.

We recommend the **Auto Select** setting, which will select **MS RLE** compression for 8 bit color mode, **Microsoft Video 1** compression for all higher color modes, and no compression for 4 bit color. Please note that if you want to record AVI files in True Color mode (24 or 32 bit), the default **Microsoft Video 1** compressor will still write them as 16 color bitmaps, losing some of the color resolution. You may experiment with some other video compressors that are installed on your system. For recording in 16 bits per pixel (65536 colors mode), you could try using **Intel Indeo Video** codec, which will be about 10-20% faster in compressing, than **MS Video 1**, the "**Auto-Select**" choice of **ACA Screen Recorder**.

### **11. Audio Device Option**

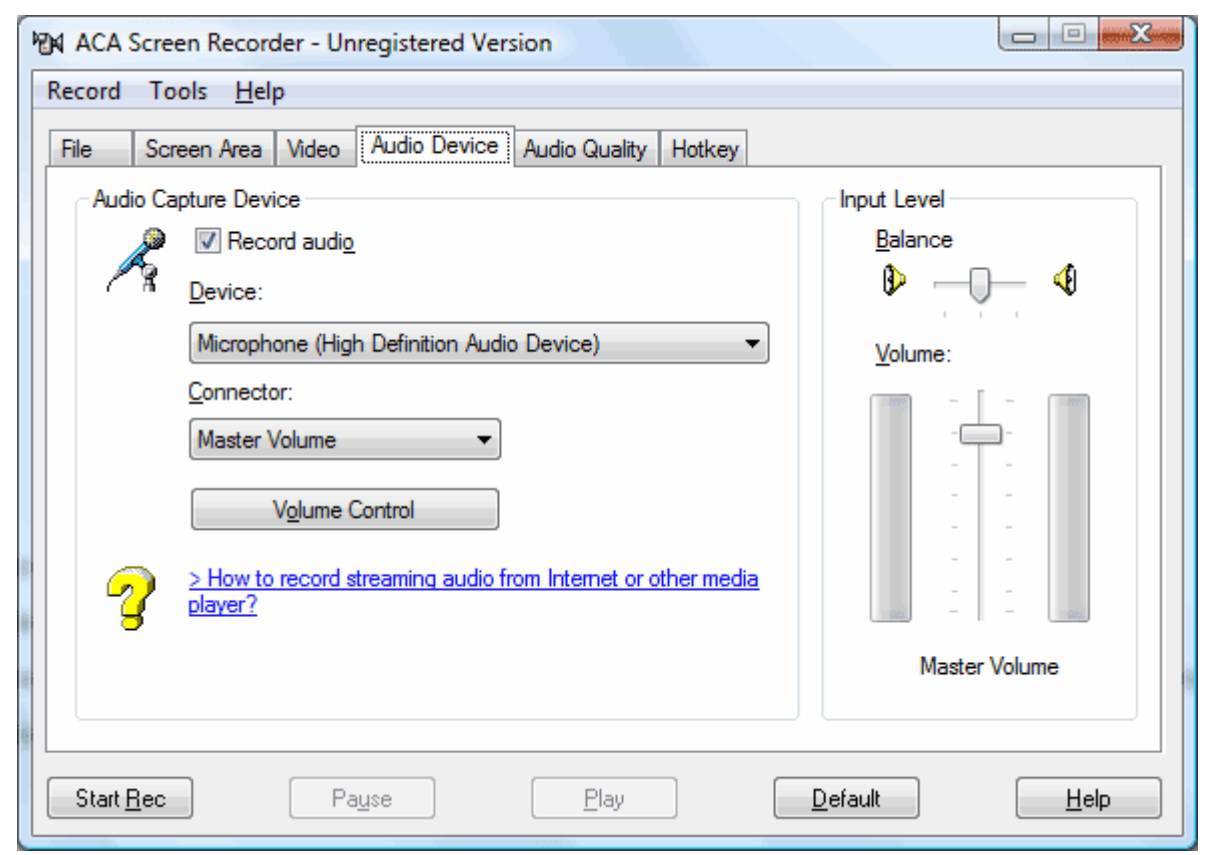

- The **Record Sound** box will enable or disable recordings from your system microphone or other sound input.
- The **Device** list-box allows you to specify the audio input device of the sound recorded with AVI movies.
- **Connector** list-box allows you to specify the audio source type. The types of audio input sources you can record from depend on the audio devices you have, as well as on the input sources that are available on the sound card that is installed on your computer.
- You can click **Volume Control** to launch Windows Sound Manager, and then adjust the audio device properties.
- To adjust the volume balance, drag the **Balance** slider bar on the right panel.

To increase the volume of recorded sound, drag the **Volume** slider bar.

• **NOTE:** on some systems, with sound recording on, you will not hear the sounds normally produced by your computer and the running programs. This is due to the fact that most sound cards and their drivers are working in "half duplex" mode, meaning that they can either record or play sounds, but not both at the same time.

### **12. Audio Quality Option**

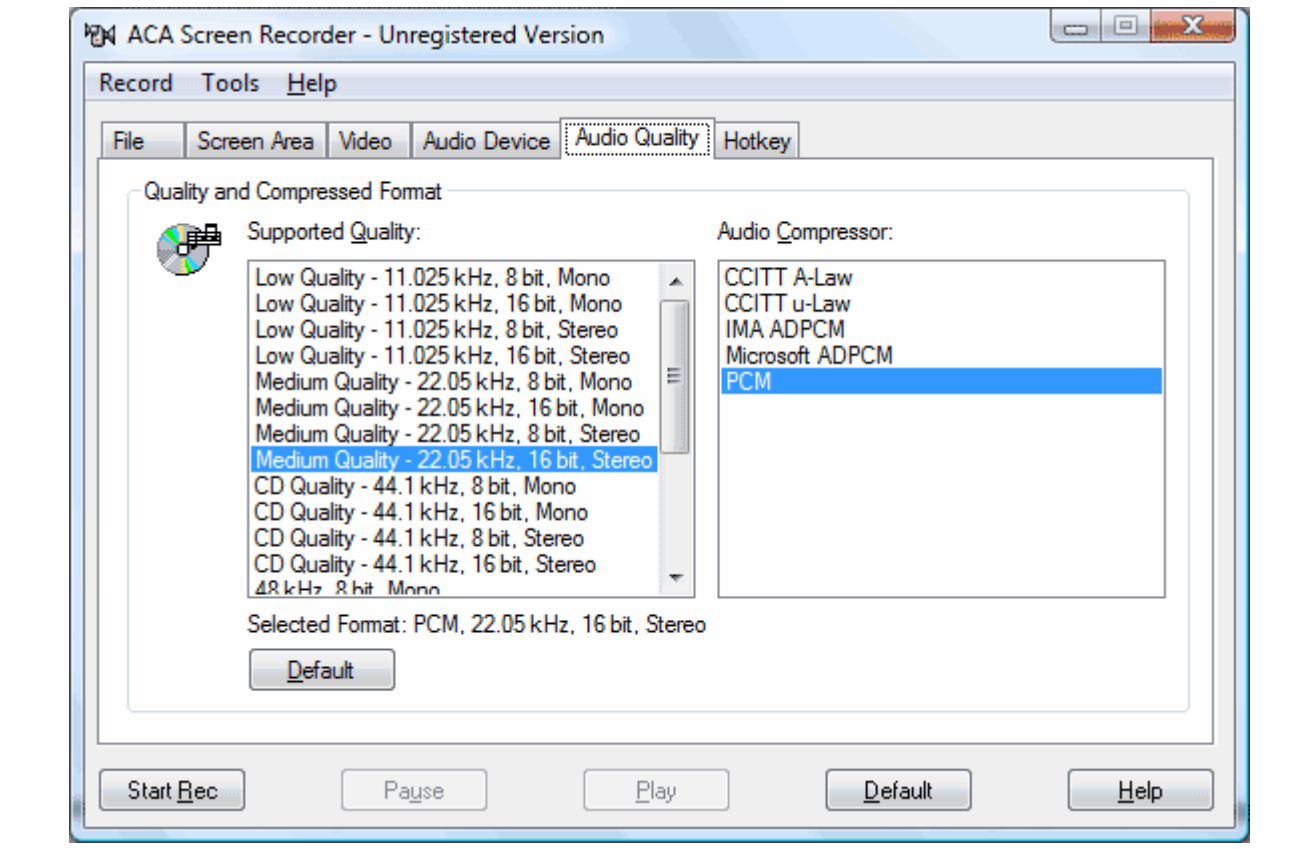

- The **Supported Quality** list-box shows a list that you can record from depend on the audio devices you have, example:
	- o Medium Quality 22.05 kHz 16 bit, Stereo
	- o CD Quality 44.1 kHz, 16 Bit, Stereo
	- o CD Quality 44.1 kHz, 8 Bit, Mono

 $\Omega$ 

- The **Audio compressor** lists all the compressors that installed on your computer.
- Click **Default** button to restore the default options: **Medium Quality 22.05 kHz 16 bit, Stereo + MPEG Layer 3**.

If MPEG Layer 3 isn't installed on your computer, the application will try **Medium Quality - 22.05 kHz 16 bit, Stereo + PCM** options.

### **13. Hotkey Option**

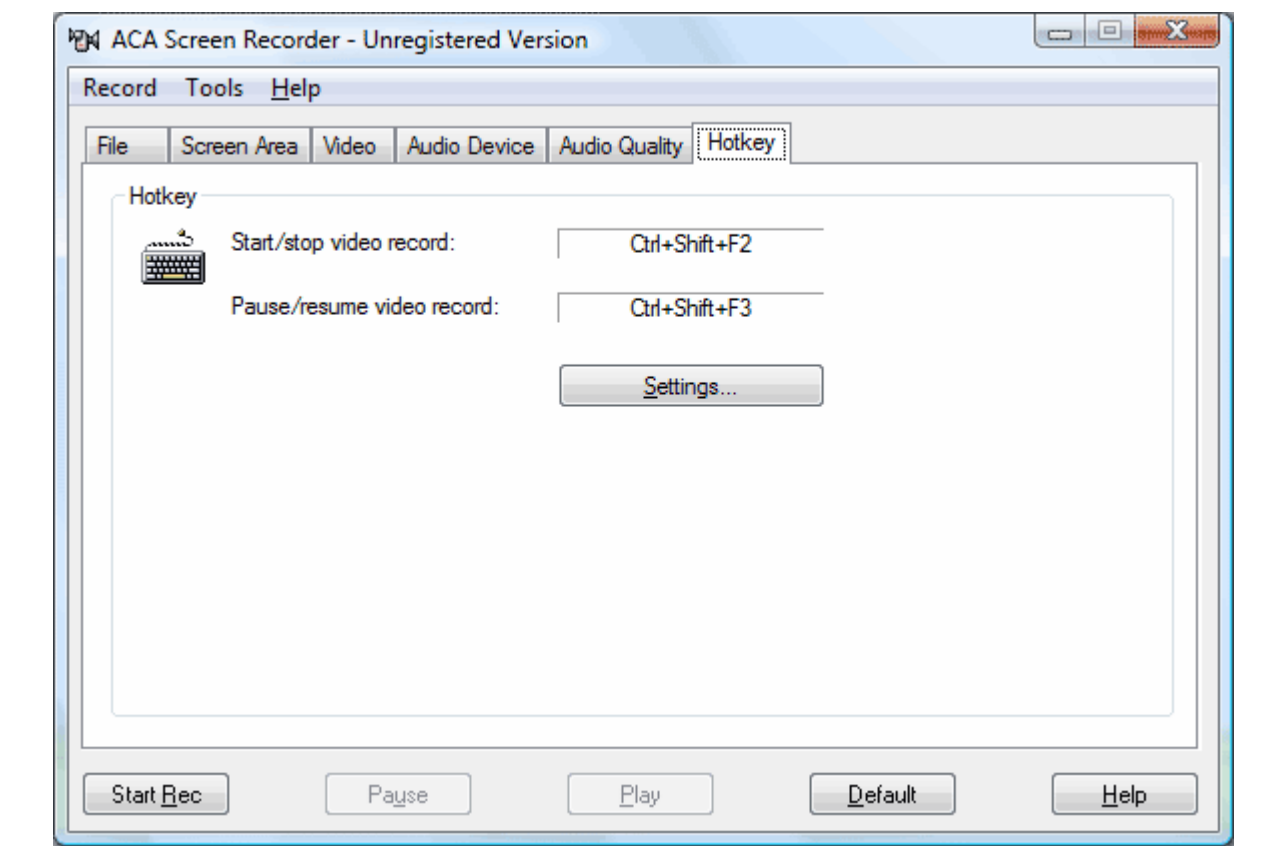

ACA Screen Recorder uses two system-wide **hotkeys**:

- To start and stop AVI file recording (default is **Ctrl+Shift+F2**)
- To pause the recording temporarily and resume it again after a while(default is **Ctrl+Shirt+F3**)

Simply click the **Settings** button to redefine the hotkeys.

### **14. User License Terms**

#### **END-USER LICENSE AGREEMENT FOR ACA Screen Recorder (EULA)**

Copyright © 2009, ACASystems, All Rights Reserved

**ACA Screen Recorder** ("SOFTWARE PRODUCT") is a shareware. All rights reserved by ACASystems Group. By receiving and/or using this SOFTWARE PRODUCT, this agreement is a binding legal

agreement between ACASystems Group and the purchasers, users or evaluators of SOFTWARE PRODUCT, it applies to the trial and registered version.

Your agreement to this license by using, copying, transmitting, distributing or installing SOFTWARE PRODUCT, you agree to all of the terms of this agreement.

Please read the license terms below. If you do not agree to all of the terms of this license, then do not use, copy, transmit, distribute, or install SOFTWARE PRODUCT, and please remove this software from your computer right now.

#### 1. **SOFTWARE PRODUCT License**

The SOFTWARE PRODUCT is protected by copyright laws and international copyright treaties, as well as other intellectual property laws and treaties. All associated documentation and written materials that accompany this program remains the property of ACASystems Group and are used only under revocable license.

The author exclusively owns all copyrights to SOFTWARE PRODUCT.

The author reserves all rights not expressly granted here.

You may not reverse engineer, decompile, or disassemble the SOFTWARE PRODUCT, except and only to the extent that such activity is expressly permitted by applicable law not withstanding this limitation.

All title and copyrights in and to the SOFTWARE PRODUCT (including but not limited to any samples, images, photographs, animations, video, audio, music, text, and "applets," incorporated into the SOFTWARE PRODUCT), the accompanying printed materials, and any copies of the SOFTWARE PRODUCT, are owned by ACASystems or its suppliers. The SOFTWARE PRODUCT is protected by copyright laws and international treaty provisions. Therefore, you must treat the SOFTWARE PRODUCT like any other copyrighted material except that you may either (a) make one copy of the SOFTWARE PRODUCT solely for backup or archival purposes, or (b) install the SOFTWARE PRODUCT on a single computer provided you keep the original solely for backup or archival purposes. You may not copy the printed materials accompanying the SOFTWARE PRODUCT.

#### 2. **GRANT OF LICENSE**

You may install and use an unlimited number of copies of the SOFTWARE PRODUCT. You may reproduce and distribute an unlimited number of copies of the SOFTWARE PRODUCT; provided that each copy shall be a true and complete copy, including all copyright and trademark notices, and shall be accompanied by a copy of this EULA. Copies of the SOFTWARE PRODUCT may be distributed as a standalone product or included with your own product as long as The SOFTWARE PRODUCT is not sold or included in a product or package that intends to receive benefits through the inclusion of the SOFTWARE PRODUCT. The SOFTWARE PRODUCT may be included in any free or non-profit packages or products.

Without prejudice to any other rights, ACASystems Group may terminate this License if you fail to comply with the terms and conditions of this License. In such event, you must destroy all copies of the SOFTWARE PRODUCT and all of its component parts.

#### 3. **Evaluation and Registration**

If you use this software after the 14-day evaluation period a registration fee is required. See the web site at http://www.acasystems.com/ for information about online ordering and quantity discounts. When payment is received you will be sent a registration number of latest version of ACA Screen Recorder.

Unregistered use of SOFTWARE PRODUCT after the 14-day evaluation period is in violation of international copyright laws.

#### 4. **Distribution of the Evaluation Version**

Distribution of Evaluation Version Provided that you verify that you are distributing the evaluation version, you are hereby licensed to make as many copies of the evaluation version of this software and documentation as you wish; give exact copies of the original evaluation version to anyone; and distribute the evaluation version of the software and documentation in its unmodified form via electronic means. There is no charge for any of the above. Anyone distributing the shareware version of SOFTWARE PRODUCT for any kind of remuneration must contact ACASystems prior to including it within any distribution media.

#### 5. **Registered Version**

Your license covers the version or versions of the SOFTWARE PRODUCT as specified at the time you received it. All versions of the same "master" number (for example, 4.0, 4.5, 4.7 - all 4.anything) are covered by your license. If you download and install a "point" release and need a new number because of changes to the program, please contact us. We'll provide you with a free upgrade to the "point" release.

#### 6. **NO WARRANTIES**

The Author of this Software expressly disclaims any warranty for the SOFTWARE PRODUCT. The SOFTWARE PRODUCT and any related documentation is provided "as is" without warranty of any kind, either express or implied, including, without limitation, the implied warranties or merchantability, fitness for a particular purpose, or non-infringement. The entire risk arising out of use or performance of the SOFTWARE PRODUCT remains with you.

#### **NO LIABILITY FOR DAMAGES**

In no event shall the author of this Software be liable for any special, consequential, incidental or indirect damages whatsoever (including, without limitation, damages for loss of business profits, business interruption, loss of business information, or any other pecuniary loss) arising out of the use of or inability to use this product, even if the Author of this Software is aware of the possibility of such damages and known defects.

Should you have any questions concerning this license, or if you desire to contact us for any reason, please visit our support systems: http://www.acasystems.com/support/.

### **15. About ACA Screen Recorder Activation**

If you want to use **ACA Screen Recorder** after the 14-day evaluation period a registration fee is required, you can visit http://www.acasystems.com/en/buynow.htm to get a registration number. To activate **ACA Screen Recorder**, please do following steps:

1. Launch ACA Screen Recorder, choose the option "**I have a registration number and want to activate ACA Screen Recorder**" on the welcome dialog, and then click on the **Next** button, as it is shown in the figure 1.

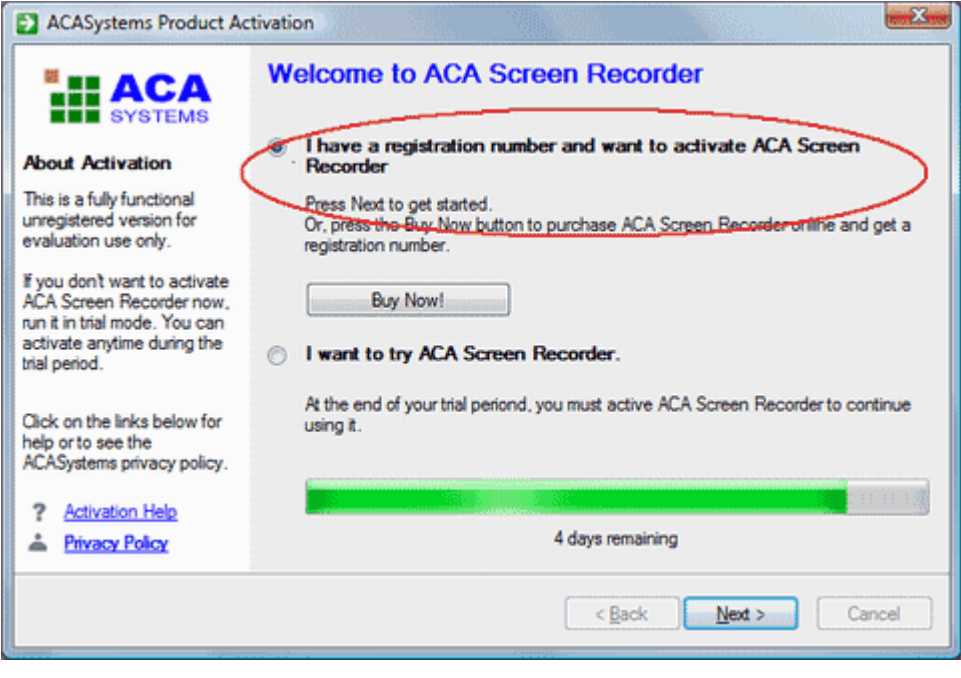

Figure 1

2. Enter your name and registration number carefully as it is shown in the figure 2, if your registration number is shown in an email from ACASystems or an authorized reseller, we suggest that you use **Copy**/**Paste** method to complete the input.

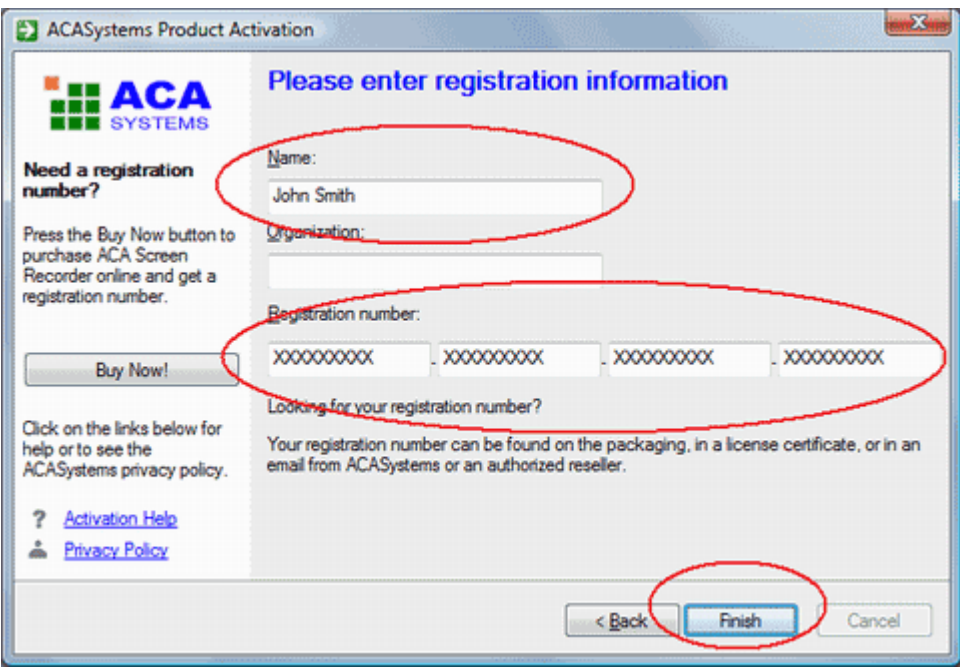

Figure 2

3. Click on the **Finish** button.

When the registration number has been verified, it automatically unlocks (activates) the software.

### **16. Unregistered Copy Limitation**

- ACA Screen Recorder is limited for 14 days without registration.
- The video file will be watermarked without registration.